#### TUTORIAL PRESENTACIÓN INSTANCIAS/SOLICITUD PARTICIPACIÓN BOLSA DE EMPLEADOS DE SERVICIOS MÚLTIPLES

\* Pasos a seguir para presentar la solicitud de parƟcipación en el proceso de selección para constituir la Bolsa de Empleados de Servicios Múltiples

- Debe hacer la autoliquidación de la Tasa (ver el tutorial de autoliquidación)
- Debe tener todos los documentos guardados en el dispositivo que utilice para la presentación (solicitud rellenada, DNI, carnet de conducir, justificante pago de tasa…...)

## TRÁMITE PRESENTACIÓN:

# 1º) Ir a la Sede Electrónica del Ayuntamiento de Miranda de Ebro

#### https://sede.mirandadeebro.es

• Aparece la siguiente pantalla:

#### SEDE ELECTRÓNICA El acceso electrónico a vuestro Ayuntamiento con plenas garantías Ayuda de la sede La Sede electrónica del Ayuntamiento es la dirección electrónica disponible para los ciudadanos y ciudadanas, a través de redes de telecomunicaciones, mediante la cual el Ayuntamiento difunde información y presta servicios Calendario  $\overline{...}$ de días inhábile La titularidad de la Sede electrónica conlleva la responsabilidad respecto a la integridad, veracidad y actualización de la información y los servicios por parte del Ayuntamiento Carta de servicios ☞ electrónicos Servicios Sobre Servicios generales Interrupciones<br>de servicio la sede generales  $\boldsymbol{\omega}$ Qué es la sede electrónica - Presentación de nuevas - Catálogo de trámites Catálogos<br>de trámites solicitudes ம Decreto de creación de sede Oferta pública de empleo - Presentación de electrónica Tablón de anuncios y edictos documentación a expedientes<br>en trámite - Titular de la sede electrónicos Padrón Habitantes<br>Descarga tu Volante E indica de servicios electrónicos<br>
Extra de servicios electrónicos<br>
Presentación de documentos<br>
habitualmente solicitados M Ordenanzas municipales - Perfil de contratante habitualmente solicitados - Firmas electrónicas Sesiones de Pleno - Certificaciones y justificantes Certificaciones y justificantes<br>Cesoines de Junta de Gobierno<br>Cocal Local<br>Cocal Local de contratante reconocidas Avuda de la sede expedientes **Tablón** Validación y comprobación de - Descarga tu Volante 〒 Consulta de sus datos de anuncios Individual de Padrón de documentos personales Habitantes con (Cl@ve o Solicitudes - OFERTAS DE alidación<br>consebeción - Tributos y pagos Certificado Digital) EMPLEO Acceso al buzón de notificaciones Solicitudes, Registro<br>electrónico Trámites de interés **de la consultat de data** de datos personales Combine de deminitie<br>DE=CATALOGO&ambito=PERSONAL Datos personales Notificaciones

• Dar a Solicitudes OFERTAS DE EMPLEO (disponible debajo de Servicios Generales – indica la flecha amarilla)

• Aparece la siguiente pantalla: dar en figura huella ratón (donde indica flecha amarilla)

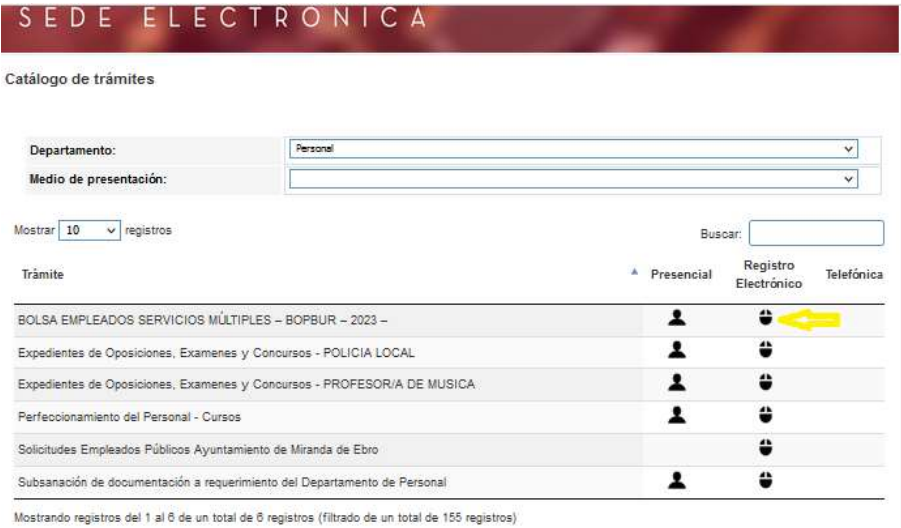

\* Guarde en su dispositivo:

- La instancia solicitud rellenada
- DNI/NIE/o PASAPORTE
- Carnet de conducir
- Justificante Tasa de pago
- Documentación complementaria
- \* Y sin irse de la pantalla, baje más abajo hasta que le aparezca:

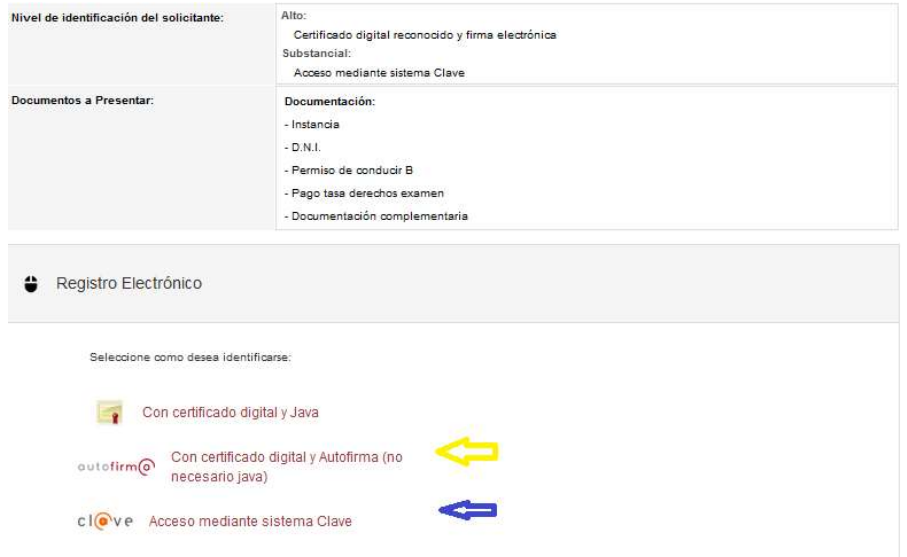

\* Si tiene certificado digital o DNI electrónico: pulse donde señala la flecha amarilla

\* Si tiene acceso mediante sistema clave: pulse donde señala la fecha azul.

#### Aparecerá otra pantalla, vaya hacia abajo y verá:

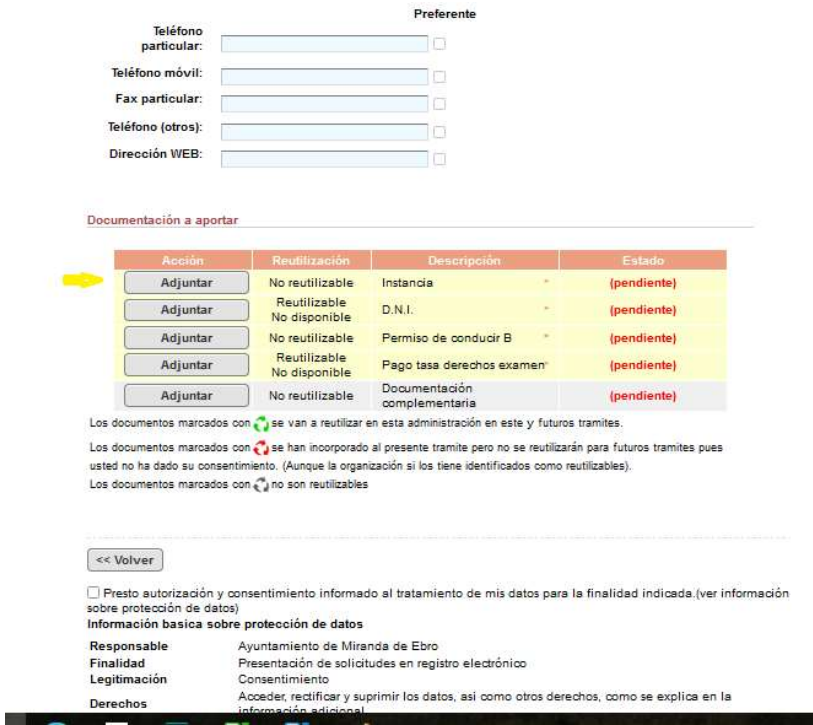

\* Rellene sus datos de teléfono y correo electrónico o corríjalos, si procede y seguidamente para subir los documentos tiene que dar a cada recuadro de adjuntar donde señala la flecha amarilla y coger de su dispositivo los documentos que se corresponden.

\* Una vez subidos los documentos, de en el recuadro:

 $\Box$  Presto autorización y consentimiento al tratamiento de mis datos para la finalidad indicada

\* Da a conƟnuar (recuadro en rosa que está a la derecha)

- \* En la siguiente página:
- Vaya hasta abajo y dar a firmar y enviar

\* Y por último descargue el justificante de presentación para imprimirlo o guardarlo en su dispositivo.

### YA HA FINALIZADO EL TRÁMITE